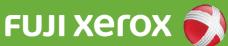

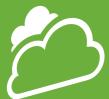

## How to use the Cloud On-Demand Print multi-function printer

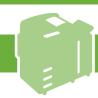

## How to use the Cloud On-Demand Print multi-function printer

## 1 Menu screen

Press "Cloud On-Demand Print" on the menu screen.

- You can change the language at "言語".

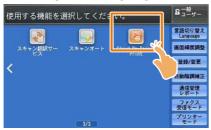

2 Entering your reference number Enter your reference number and press "OK".

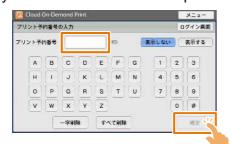

3 Entering your password

Enter your password (4 digits) and press "OK".

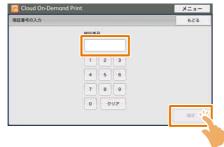

4 Checking the file with the thumbnail Check the file name and image with the thumbnail and press "Print".

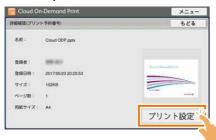

5 Checking the print set up

The "File Print" screen will appear. Set up as necessary and press "Print".

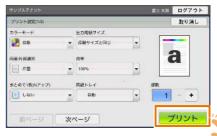

6 Checking the start of printing

Press "Yes". If you press "No", you will return to the file checking screen.

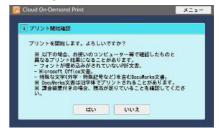

7 Downloading the file

The file will be downloaded and printing will start.

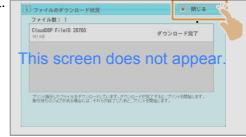

8 Checking the completion of printing

Check the printed paper and press "Delete" or "Undelete" to decide whether to delete the print data from the cloud.

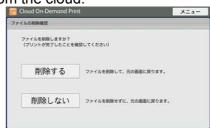